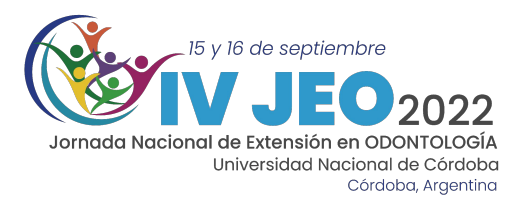

# **INSTRUCTIVOS IV JEO** 2022

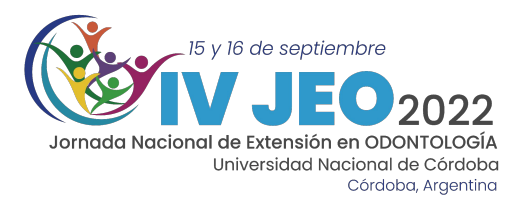

## ¿Cómo enviar mi resumen y póster en el software de las IV JEO de la FO UNC?

1- Ingresar a la página de las IV Jornadas de Extensión en Odontología 2022 <https://www.jeo.odo.unc.edu.ar/>

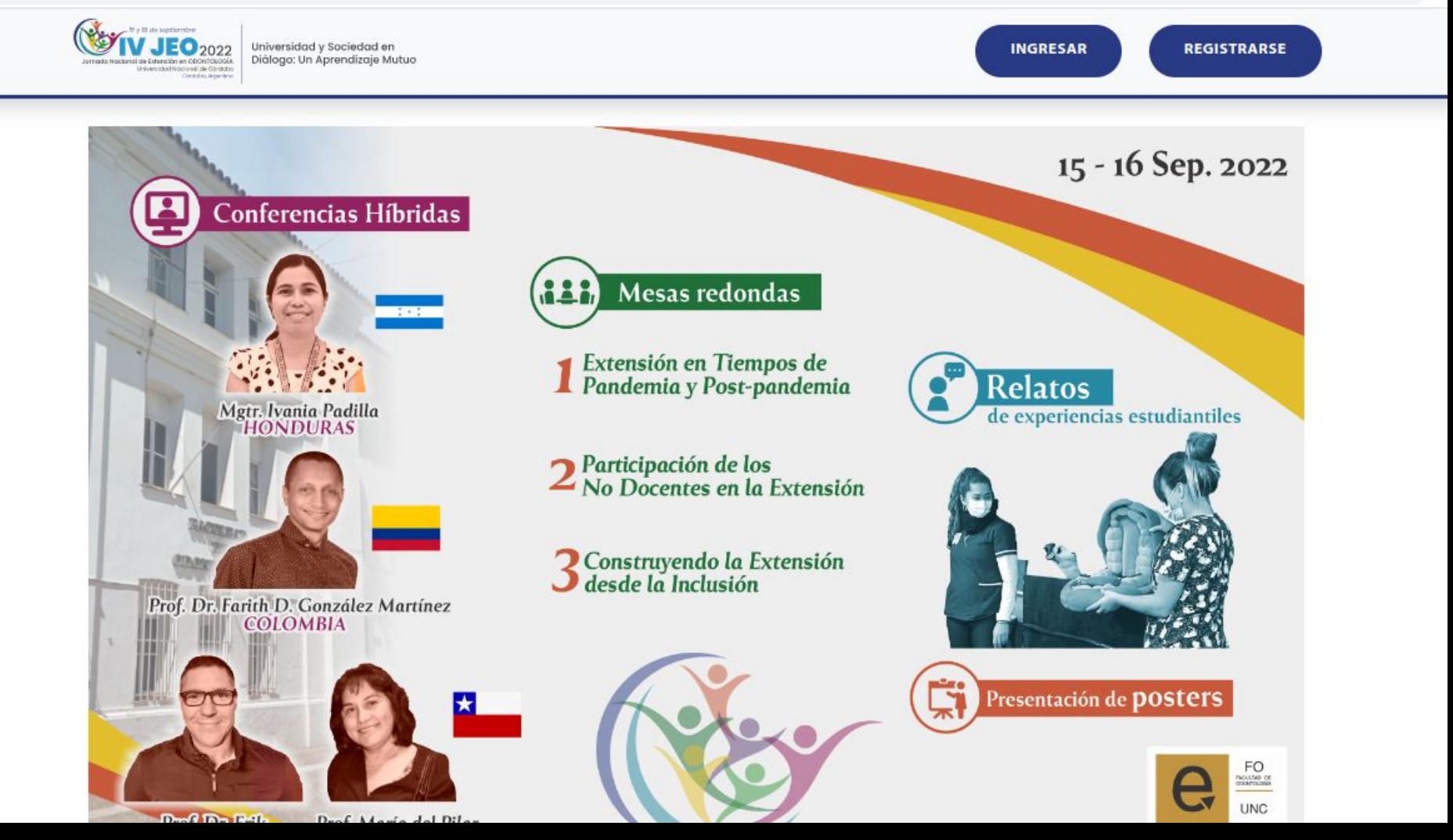

### 2- Hacer clic en el botón **INGRESAR**

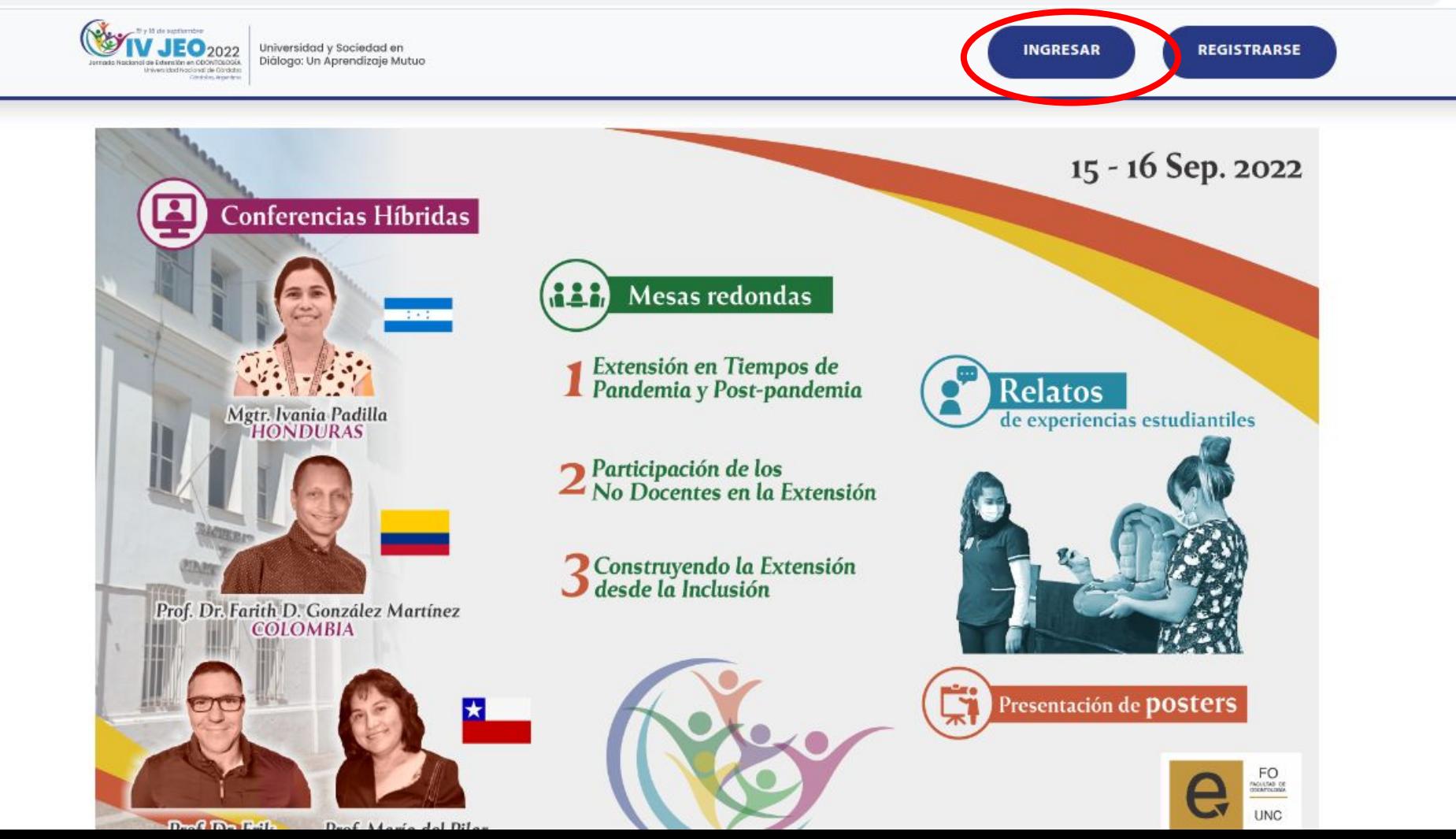

3-Colocar su correo con el que se registró y su contraseña. Luego, hacer clic en INGRESAR

### tr. Ivania Padilla<br>HONDURAS

ith D. González Mart **EOLOMBIA** 

### Mesas redondas

### **INGRESAR**

Correo electrónico

#### ramiro.tomasi@unc.edu.ar

Contraseña

........

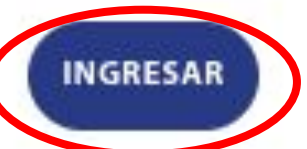

¿Olvidaste tu contraseña o nombre de usuario?

### **Relatos** de experiencias est

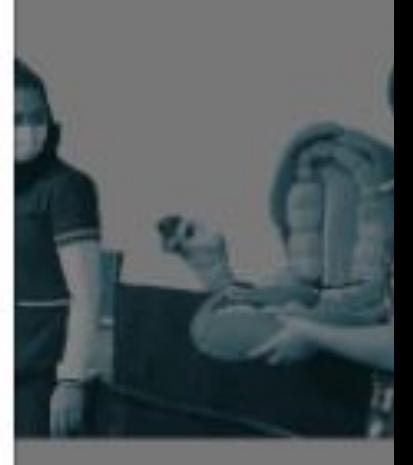

Presentación de po

## 4-Luego estando en la página principal de las IV JEO deberá hacer clic en MENÚ

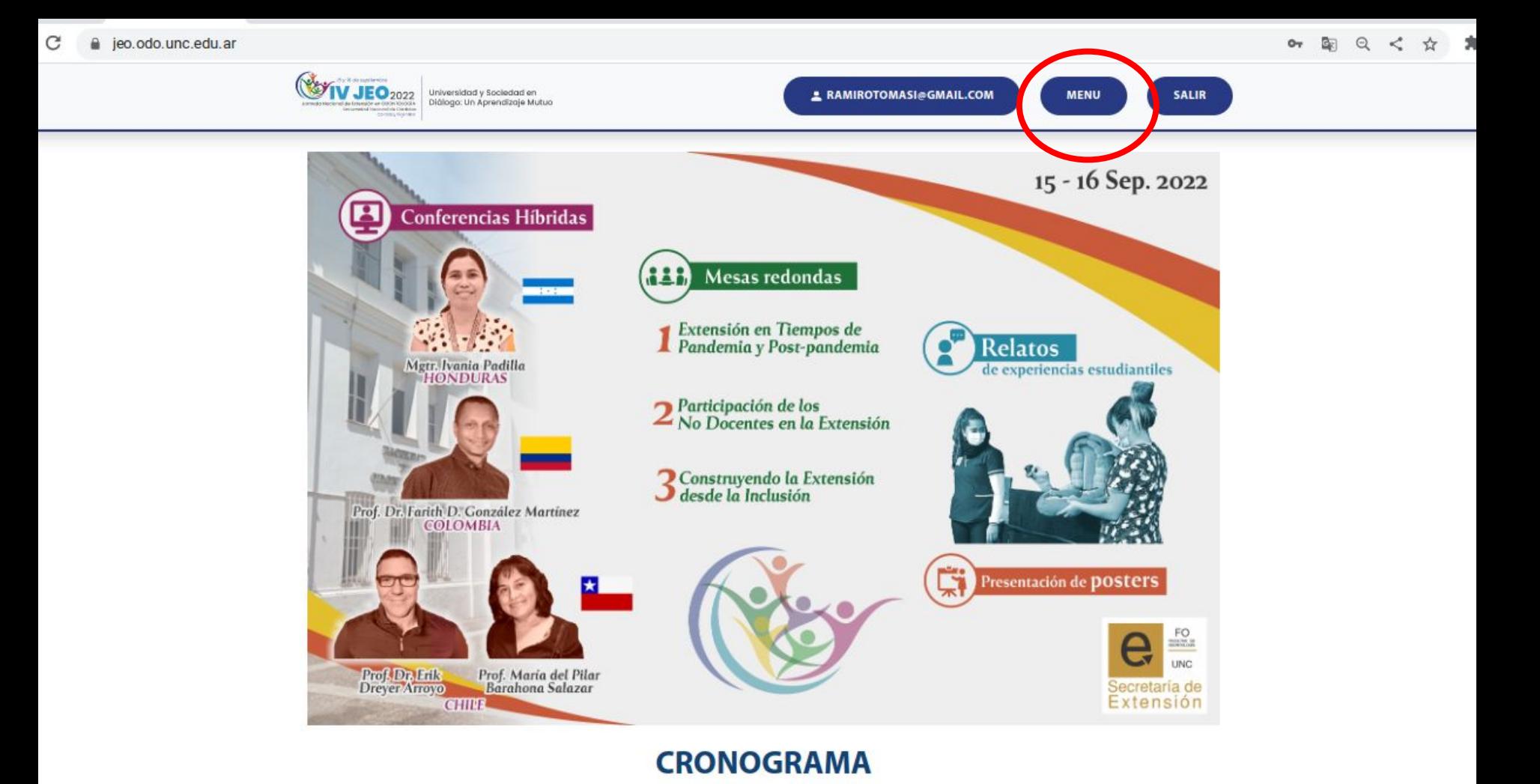

**CECULUMA JOBMANA** 

**BRISIERA IGRUARA** 

5-Aparecerá para descargar las plantillas modelos: de póster y resumen, ver los ejes temáticos y para agregar o modificar póster y/o resumen.

#### $\leftarrow$   $\rightarrow$  C' a jeo.odo.unc.edu.ar/admin/

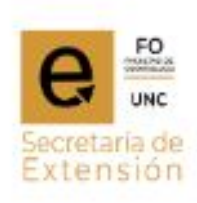

#### Administración de sitio

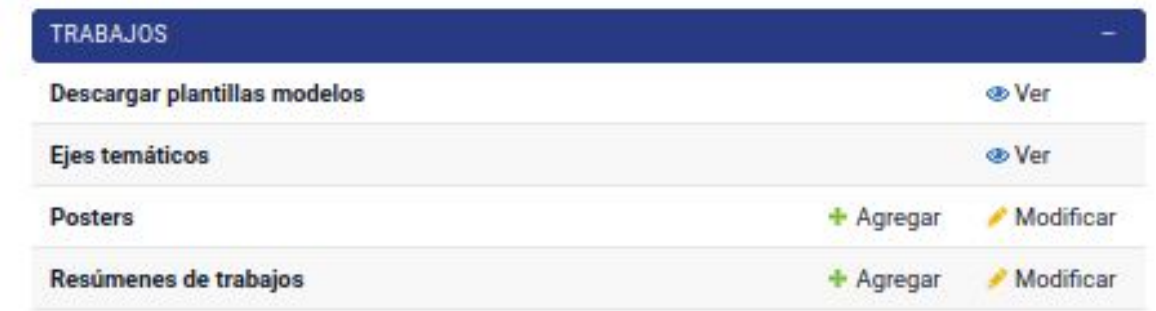

6-Hacer clic en AGREGAR en resúmenes de trabajo

#### $\leftarrow$   $\rightarrow$  C' a jeo.odo.unc.edu.ar/admin/

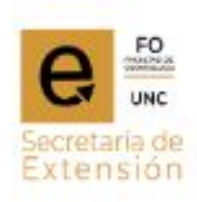

#### Administración de sitio

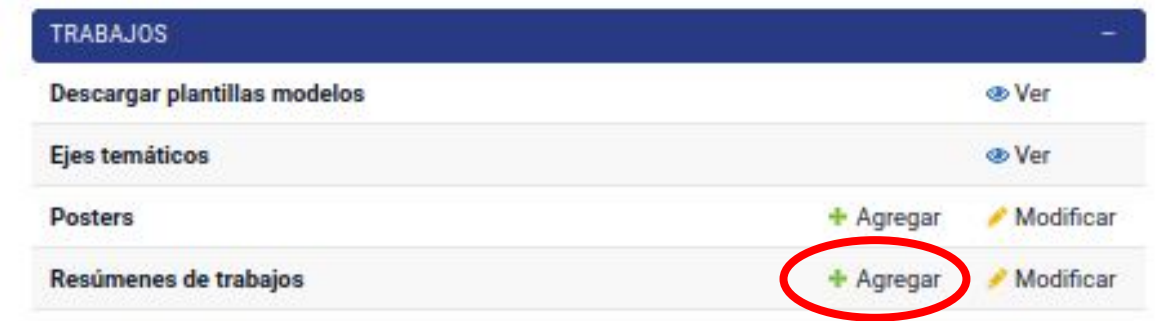

7-Aparecerá para completar los datos del resumen

#### v **UNC** Secretaria de Extension

T.

#### Inicio > trabajos > Resúmenes de trabajos > Agregar resúmen de trabajo  $\alpha$ Agregar resúmen de trabajo Colocar un título Elegir el eje temático en el Empiece a escribir para filtrar... que se presenta el resumen **TRABAJOS** Título: Eje temático: de trabajo Descargar plantillas modelos Ramiro Alejandro Tomasi - 31558434 Responsable: Ejes temáticos  $+A$ gregar Posters Estado: Hacer clic para subir desde su Resúmenes de trabajos  $+$  Agregar Choose File No file Documento (WORD): computadora el resumen de trabajo tentos en word Solamente se permiten (resumen corto y extendido) Resumen: Deberá También debe copiar y pegar acá el completar todos resumen de trabajo (resumen corto) los datos para subir el resumen **AUTORES** Ingresar datos de CORREO ELECTRÓNICO **NOMBRE** APELLIDO TIPO DOCUMENTO NÚMERO DOCUMENTO los autores

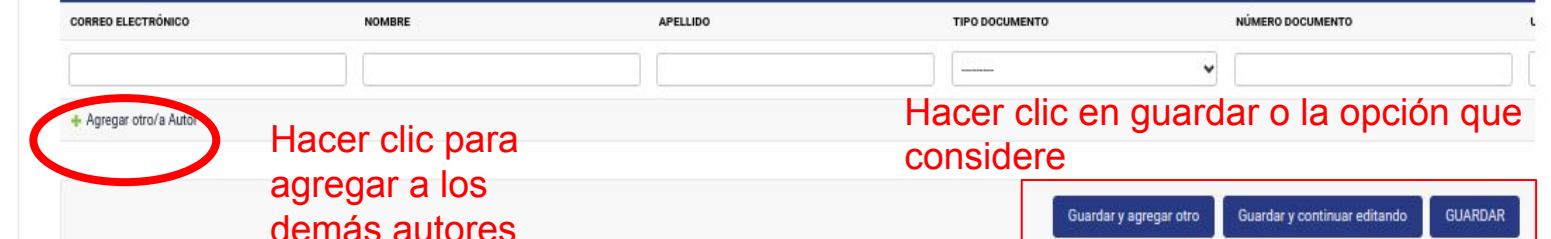

8-Posteriormente a la suba de su resumen de trabajo, le llegará un correo electrónico de confirmación.

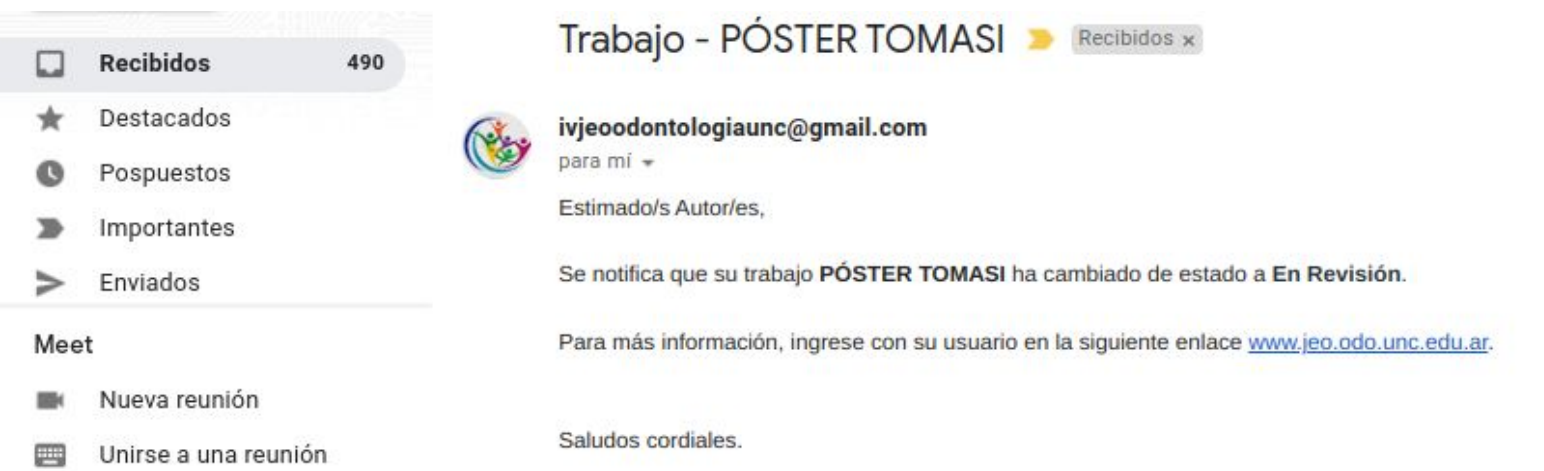

9-Una vez que su resumen esté aprobado,le llegará nuevamente un nuevo mail comunicando el estado aprobado. ( Puede llegarle también un mail con solicitud de cambios si el evaluador lo solicita).

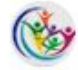

#### ivjeoodontologiaunc@gmail.com para mí +

Estimado/s Autor/es,

Se notifica que su trabajo PÓSTER TOMASI ha cambiado de estado a Aprobado.

 $(+ + +)$ 

Para más información, ingrese con su usuario en la siguiente enlace www.jeo.odo.unc.edu.ar.

Saludos cordiales.

vie, 22 jul, 10:52 (hace 6 días)  $\ddot{\ddot{\cdot}}$  $\frac{1}{2}$ 

## 10-Una vez aprobado el Resumen, hacer clic en agregar póster

#### $\leftarrow$   $\rightarrow$  C' a jeo.odo.unc.edu.ar/admin/

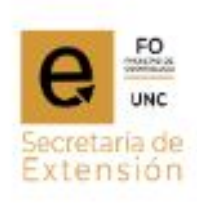

#### Administración de sitio

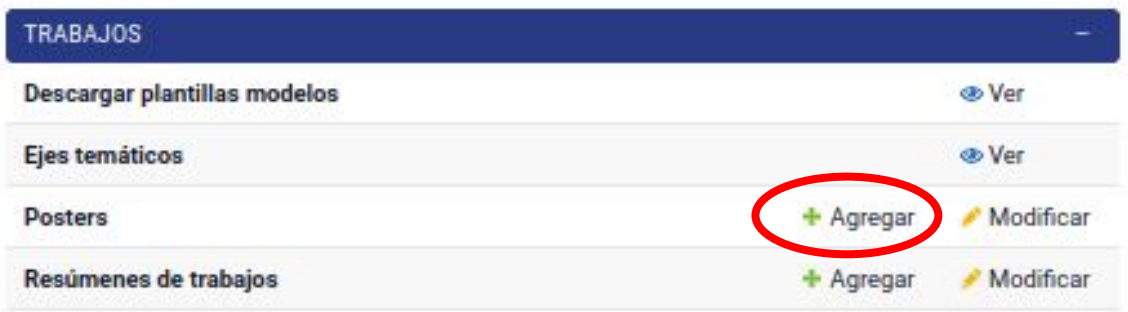

11-Aparecerá para completar los datos del póster

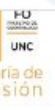

aba

C

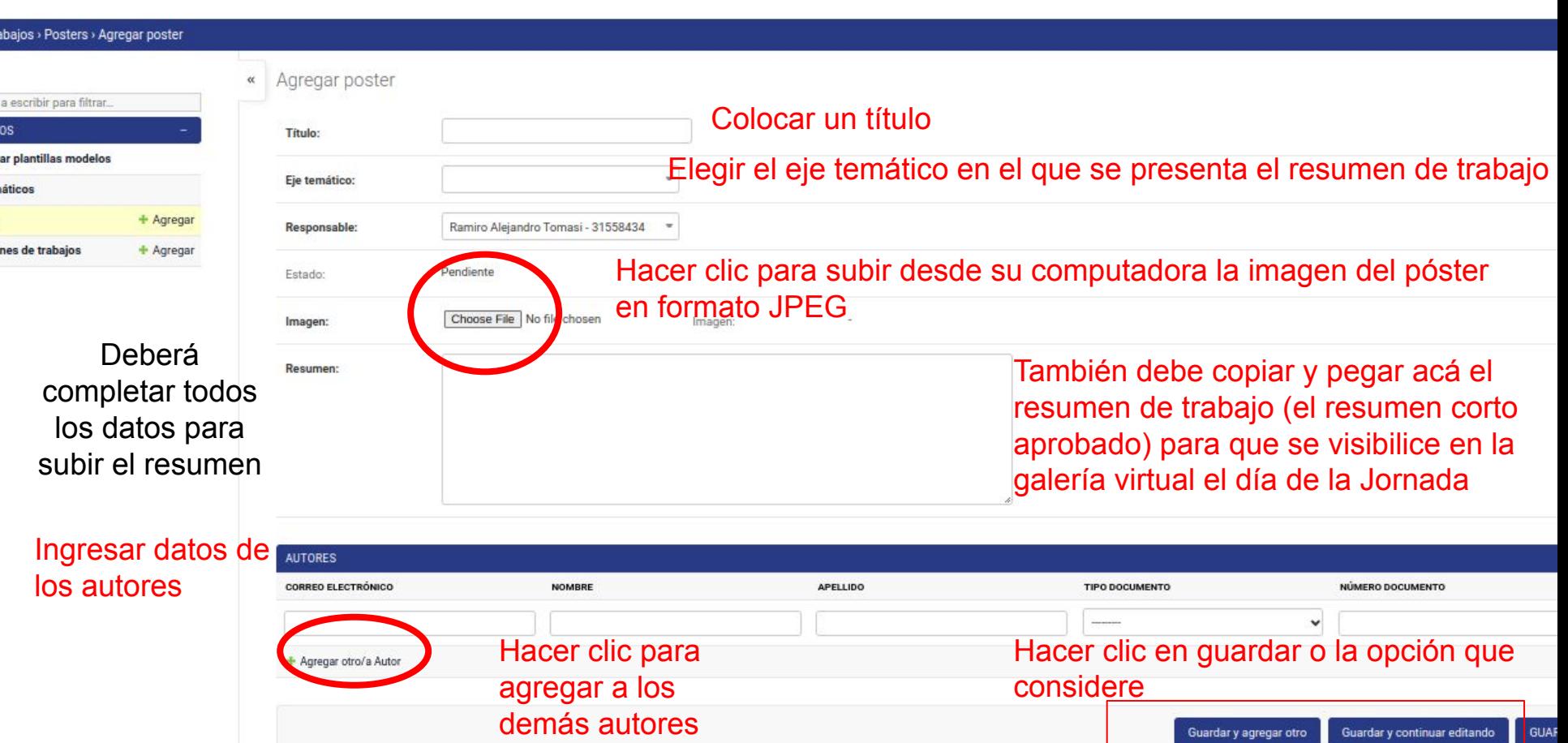

### 12- Nuevamente le llegara un email comunicando que el póster fue enviado de manera correcta.

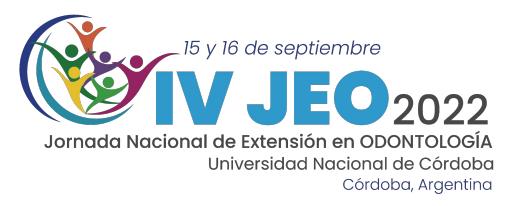